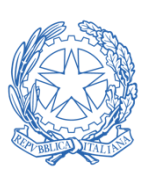

*Ministero delle Imprese e del Made in Italy*

RESPONSABILE DELLA PREVENZIONE DELLA CORRUZIONE E DELLA TRASPARENZA

# OGGETTO: MANUALE OPERATIVO WHISTLEBLOWER

24 ottobre 2023

# Sommario

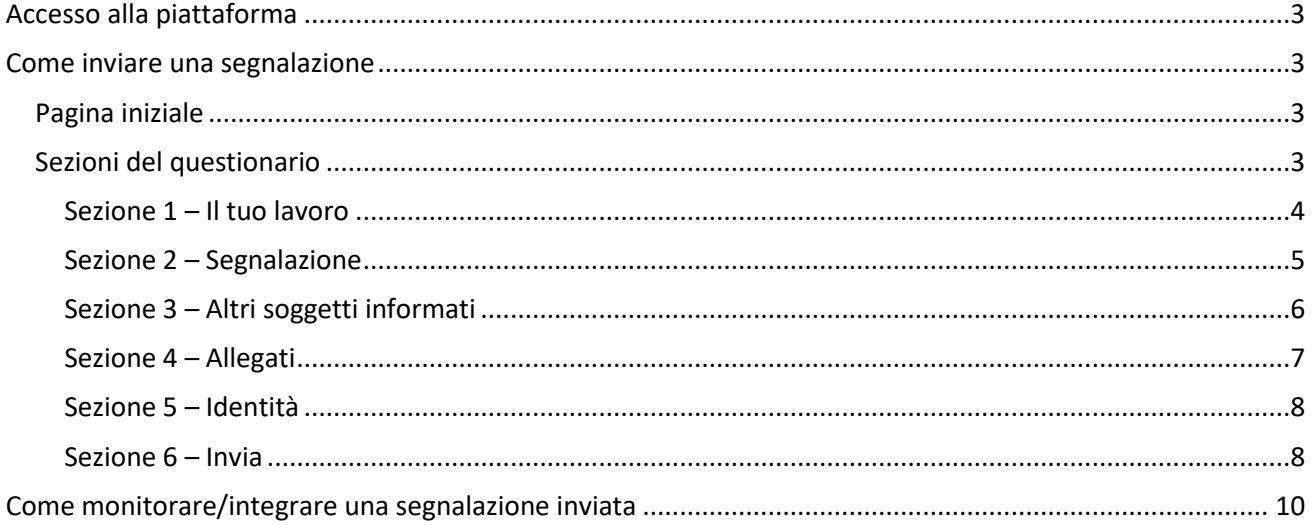

## <span id="page-2-0"></span>Accesso alla piattaforma

La piattaforma è accessibile dalla sezione Amministrazione Trasparente del sito MIMIT ed è disponibile all'indirizzo: <https://whistleblowing.mimit.gov.it/>

## <span id="page-2-1"></span>Come inviare una segnalazione

### <span id="page-2-2"></span>Pagina iniziale

Dalla Home Page del portale è possibile:

- inserire una nuova segnalazione cliccando sul tasto "*Invia una segnalazione*"
- visualizzare lo stato di una segnalazione inviata precedentemente popolando il campo con la ricevuta (codice di 16 cifre) e cliccando su "*Accedi*"

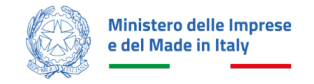

### **MIMIT | WHISTLEBLOWING**

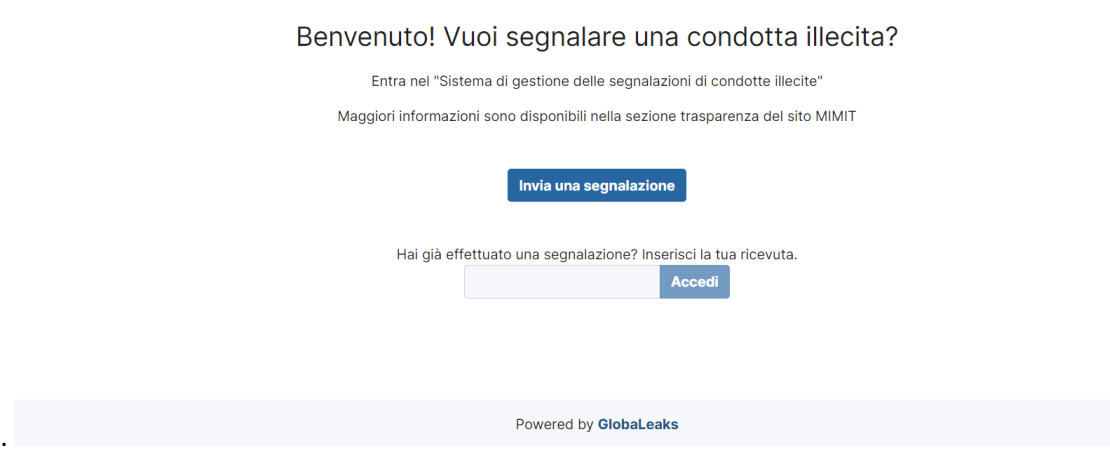

*Figura 1 - Pagina iniziale*

### <span id="page-2-3"></span>Sezioni del questionario

Eseguito l'accesso al form delle domande, appare il questionario composto da 6 sezioni. È possibile navigare tra le varie sezioni del questionario sia cliccando sul titolo della sezione stessa, sia utilizzando i tasti di navigazione presenti in fondo a tutte le sezioni.

La sezione "1 – Il tuo lavoro" richiede di indicare le informazioni sull'attuale posizione lavorativa ricoperta.

La sezione "2 – Segnalazione" richiede di inserire la tipologia di condotta illecita e l'elenco dei soggetti coinvolti nell'accaduto.

La sezione "3 – Altri soggetti informati" contiene campi obbligatori riguardanti l'eventuale esistenza di denuncia amministrativa, penale, civile, contabile. In questa sezione è inoltre possibile aggiungere i nominativi di altre persone che hanno assistito il segnalante che saranno soggette alle medesime tutele.

La sezione "4 – Allegati" permette di allegare documenti, dati e evidenze informative di qualsiasi tipologia.

La sezione "5 – Identità" richiede di inserire la propria identità, oppure di selezionare l'opzione per effettuare una segnalazione anonima.

La sezione "6 - Invia" rappresenta la sezione conclusiva del questionario. Una volta cliccato sul tasto "Invia", il whistleblower riceverà il Key Code per verificare lo stato della sua segnalazione. Come specificato dal messaggio di testo, mostrato in questa sezione, è importante memorizzare il Key Code generato dall'applicativo poiché non sarà più possibile recuperarlo in seguito.

#### <span id="page-3-0"></span>Sezione 1 – Il tuo lavoro

Questa sezione richiede di inserire le informazioni sull'attuale posizione lavorativa ricoperta.

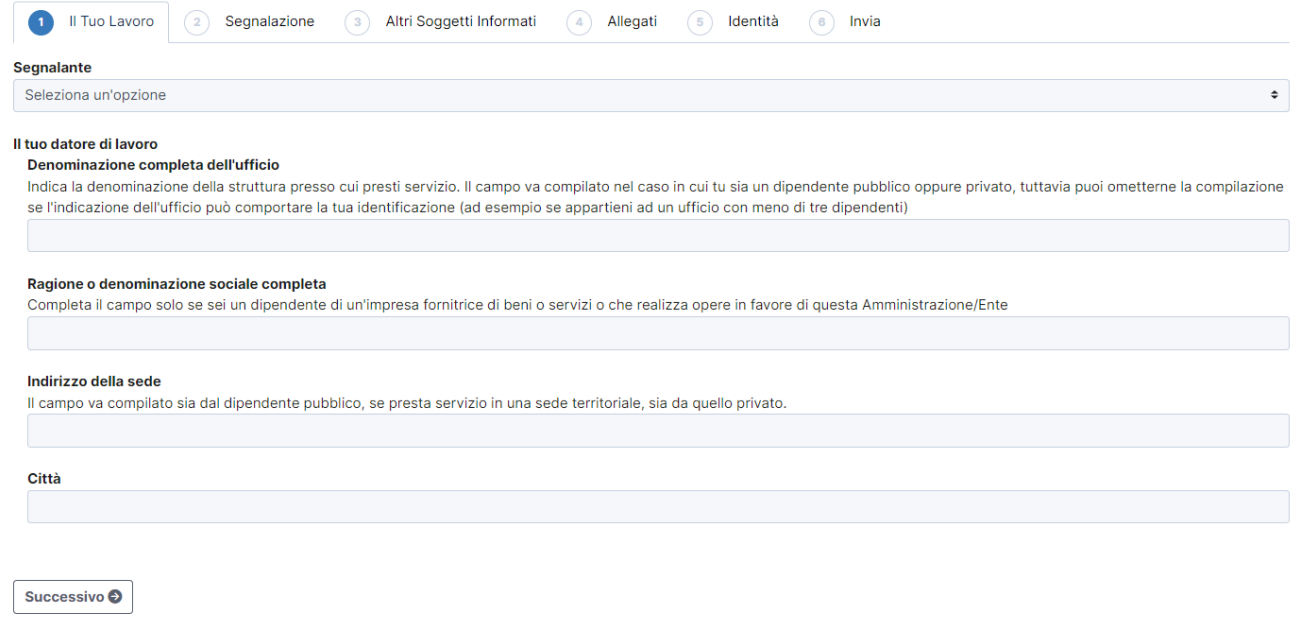

*Figura 2 - Sezione 1*

Valorizzati i campi obbligatori, contrassegnati con il simbolo \*, fare click sul pulsante "*Successivo*" per proseguire nella compilazione e visualizzare la seconda sezione.

<span id="page-4-0"></span>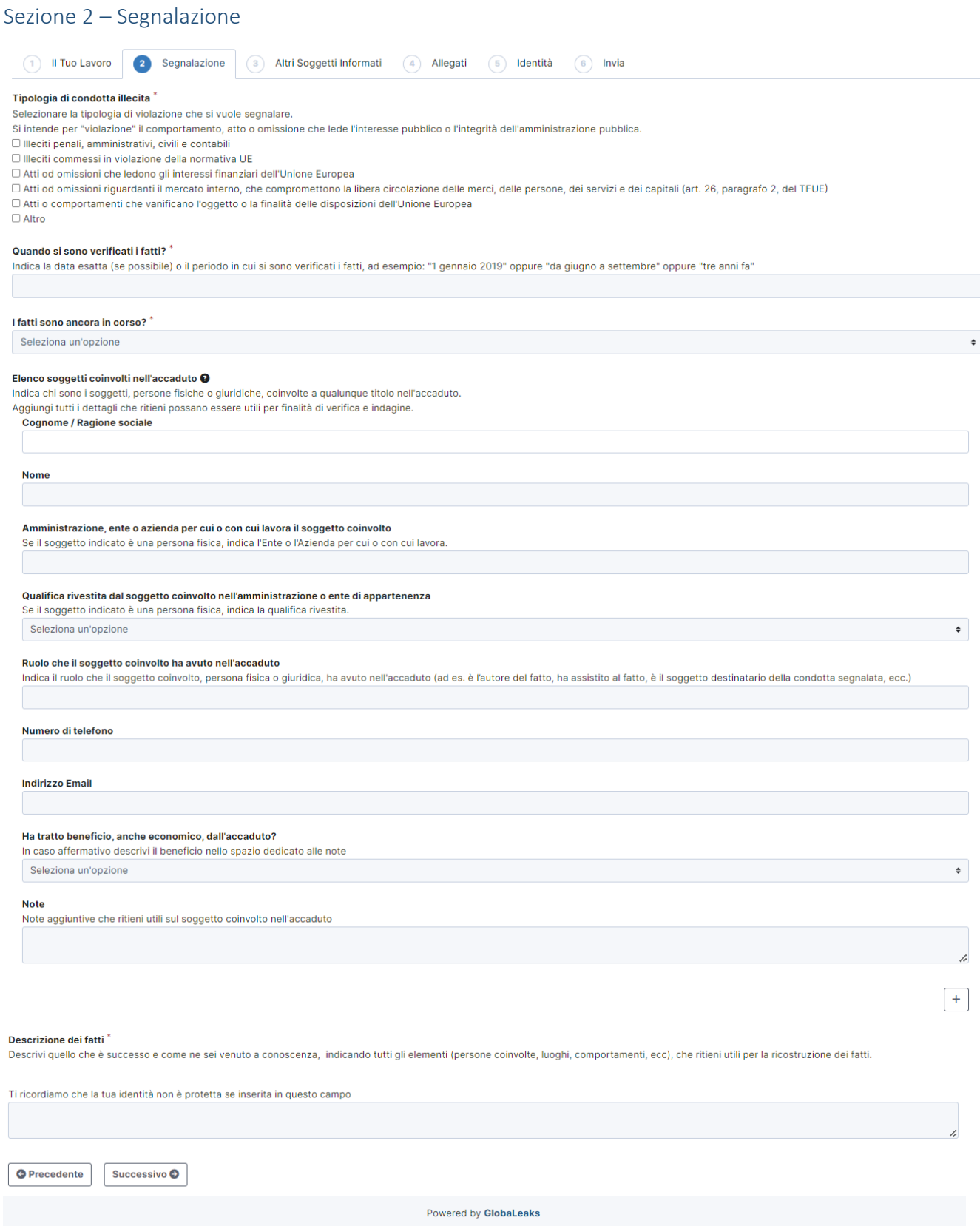

*Figura 3 - Sezione 2*

In questa sezione si richiede di inserire la tipologia di condotta illecita da segnalare e l'elenco dei soggetti coinvolti nell'accaduto.

È possibile inserire le informazioni di più soggetti coinvolti premendo sul bottone "+" presente dopo la sezione "note" del questionario.

Valorizzati i campi obbligatori, contrassegnati con il simbolo \*, fare click sul pulsante "S*uccessivo*" per proseguire nella compilazione e visualizzare la terza sezione. Per tornare alla pagina precedente fare click sul pulsante "*Precedente*" oppure navigare le sezioni cliccando sui titoli in alto.

<span id="page-5-0"></span>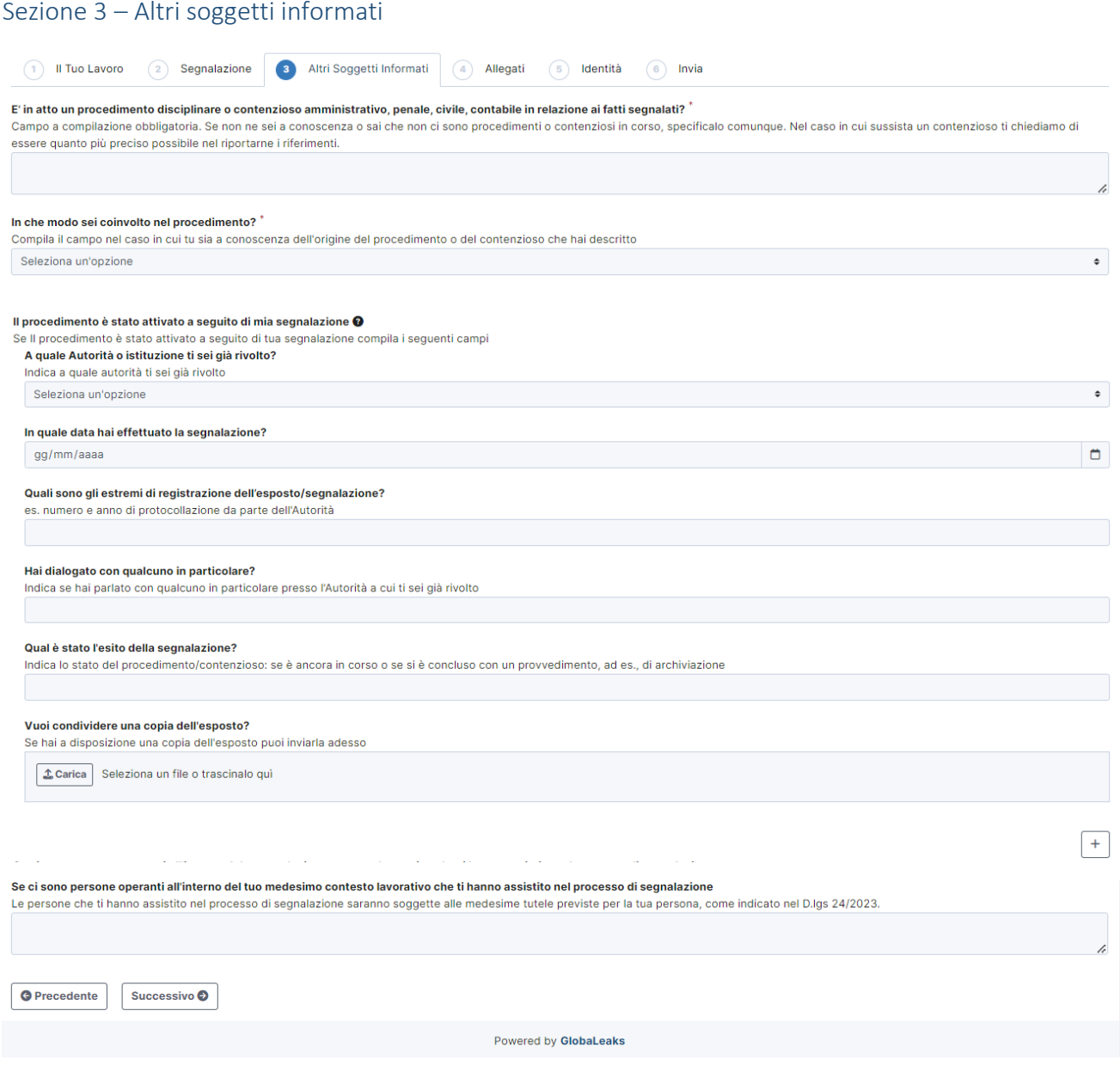

*Figura 4 - Sezione 3*

In questa sezione viene richiesto di specificare se è in atto un procedimento disciplinare o contenzioso amministrativo penale, civile, contabile, in relazione ai fatti segnalati.

Nel box apposito è anche possibile allegare una copia dell'esposto della segnalazione, utile nel caso in cui ci sia già in atto un procedimento riferito alla segnalazione.

Cliccando il pulsante "*+*", tutti i campi relativi all'Autorità o istituzione sono duplicati ed è possibile aggiungere le informazioni richieste per un nuovo soggetto informato.

In questa sezione è poi possibile aggiungere i nominativi di persone operanti all'interno del medesimo contesto lavorativo che hanno assistito l'utente nel processo di segnalazione. Queste persone saranno soggette alle medesime tutele del whistleblower, come indicato dal d.lgs. 24/2023.

Valorizzati i campi obbligatori, contrassegnati con il simbolo \*, fare click sul pulsante "*Successivo*" per proseguire nella compilazione e visualizzare la quarta sezione. Per tornare alla pagina precedente fare click sul pulsante "*Precedente*" oppure navigare le sezioni cliccando sui titoli in alto.

<span id="page-6-0"></span>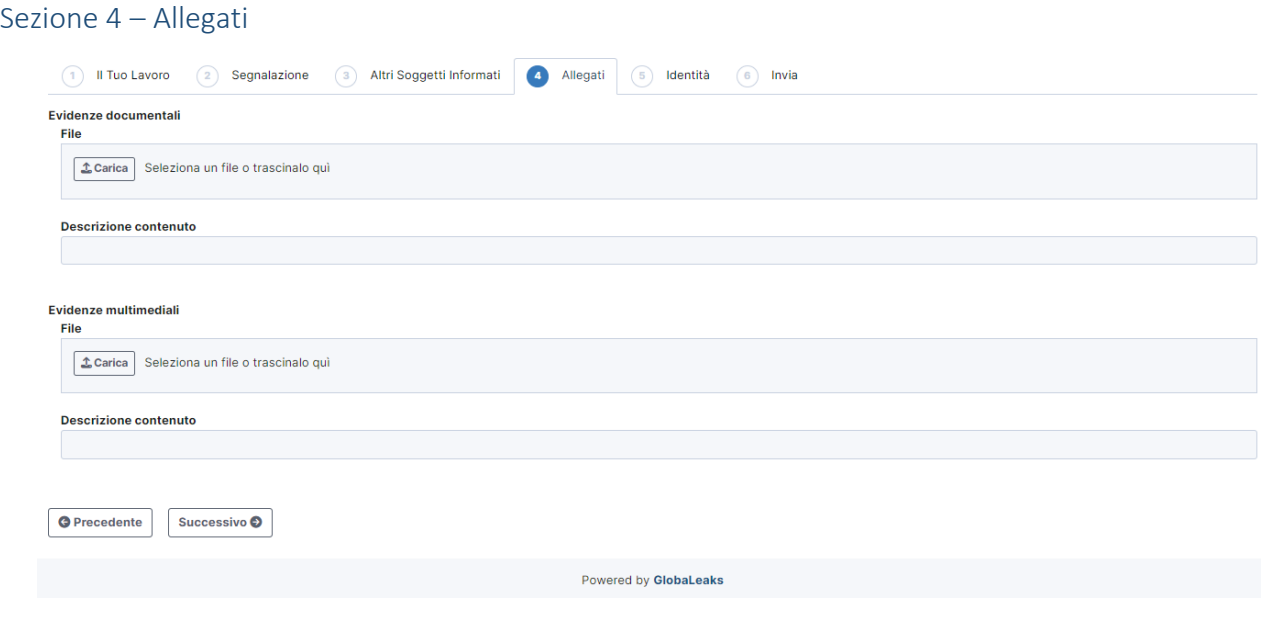

*Figura 5 - Sezione 4*

In questa sezione è possibile aggiungere allegati che evidenziano e documentano i fatti segnalati.

La descrizione del contenuto non è obbligatoria ma è consigliata per una maggiore comprensione della segnalazione.

Valorizzati i campi utili alla segnalazione, fare click sul pulsante "*Successivo*" per proseguire nella compilazione e visualizzare la quinta sezione. Per tornare alla pagina precedente fare click sul pulsante "*Precedente*" oppure navigare le sezioni cliccando sui titoli in alto.

#### <span id="page-7-0"></span>Sezione 5 – Identità

In questa sezione è possibile scegliere se inviare una segnalazione anonima, oppure, se comunicare la propria identità.

Nel caso in cui l'utente scegliesse di inviare la segnalazione in modalità anonima, viene mostrato il messaggio presente in *Figura 8* che lo informa riguardo alla possibilità di inserire i propri dati anche dopo aver inviato la segnalazione, utilizzando il Key Code generato dall'applicativo.

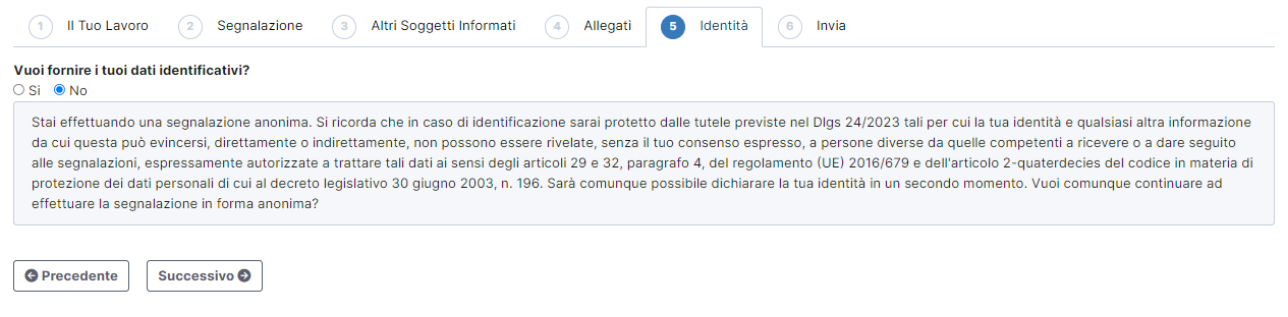

*Figura 6 - Segnalazione in modalità anonima*

Nel caso in cui l'utente scegliesse di inviare una segnalazione specificando la propria identità, ha la possibilità di inserire anche un numero di telefono oppure un indirizzo mail come metodo di contatto alternativo.

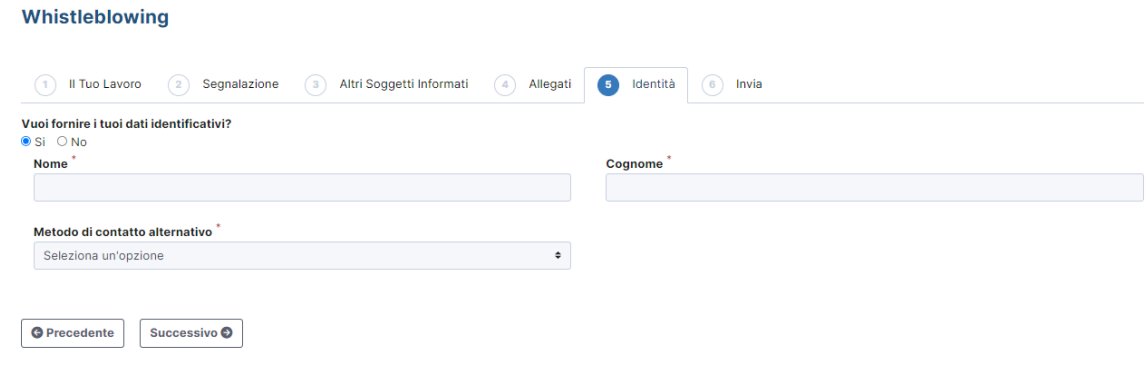

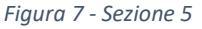

Valorizzati i campi, fare click sul pulsante "*Successivo*" per proseguire nella compilazione e visualizzare la sesta sezione. Per tornare alla pagina precedente fare click sul pulsante "*Precedente*" oppure navigare le sezioni cliccando sui titoli in alto.

<span id="page-7-1"></span>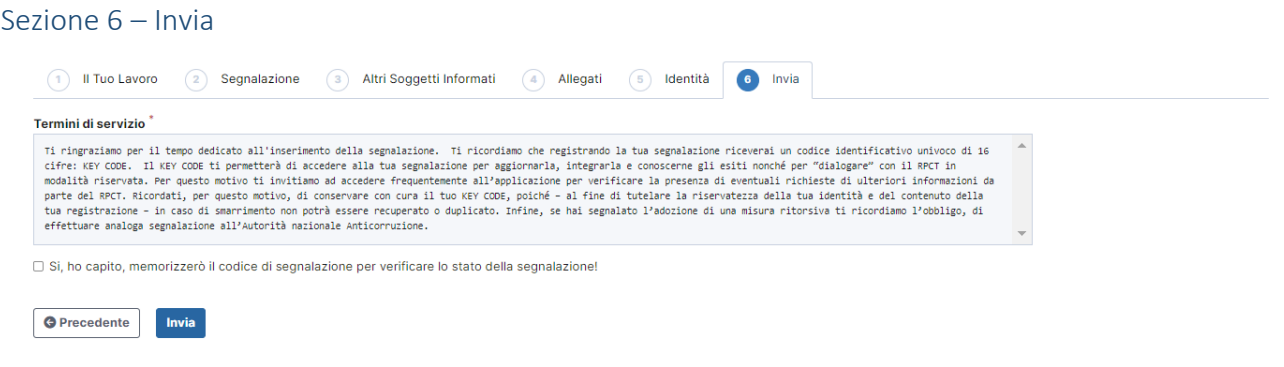

*Figura 8 - Sezione 6*

Per ultimare la segnalazione e procedere con l'invio, l'utente è invitato a leggere il messaggio visualizzato, a confermare di averlo compreso e a cliccare il pulsante "*invia*".

Terminata la procedura viene generato il codice di segnalazione "Key Code" composto da 16 cifre, tramite il quale è possibile monitorare lo stato di avanzamento della segnalazione, integrare la segnalazione effettuata, e scambiare messaggi privati con l'amministratore mantenendo la massima riservatezza.

#### Whistleblowing - La tua segnalazione è andata a buon fine.

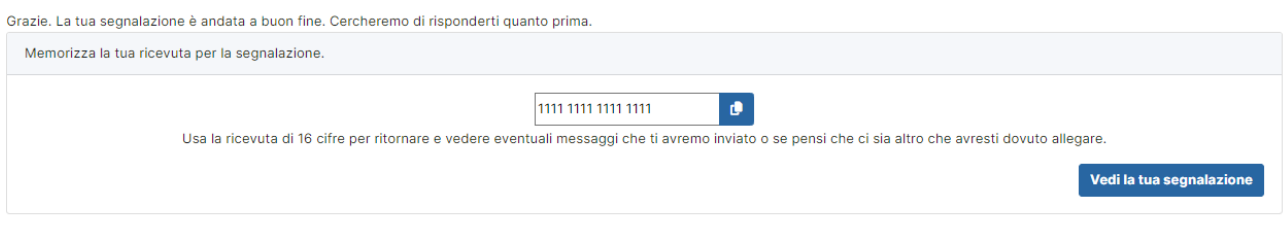

*Figura 9 - Segnalazione inviata*

# <span id="page-9-0"></span>Come monitorare/integrare una segnalazione inviata

Per verificare lo stato di una segnalazione è sufficiente inserire il Key Code nel campo apposito, presente nella zona inferiore della pagina principale della piattaforma.

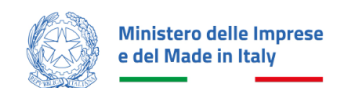

#### **MIMIT | WHISTLEBLOWING**

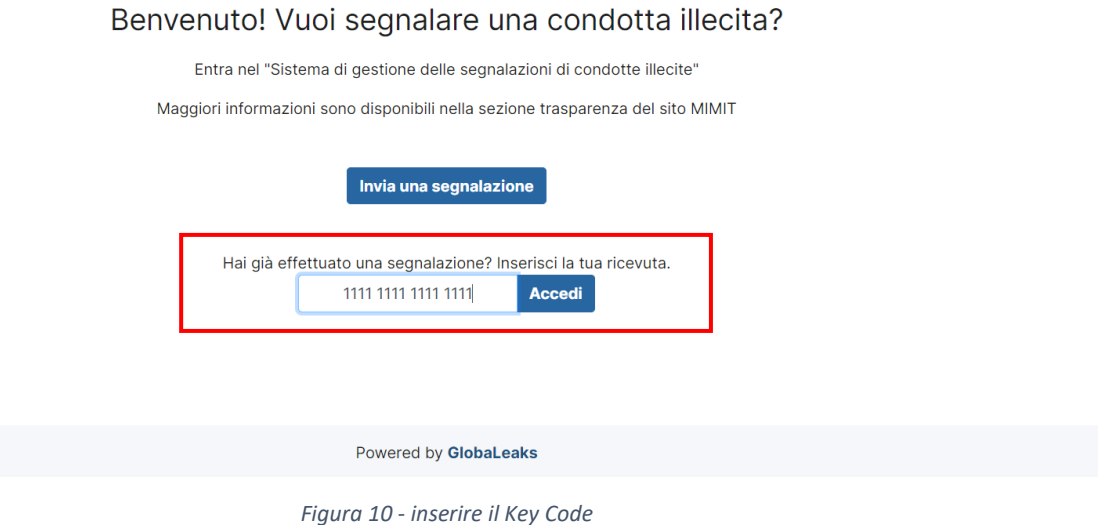

Nella "*Pagina di* s*tatus delle segnalazioni*" si identificano 3 diverse aree:

- 1) "Risposte al questionario" Sulla sinistra vengono visualizzati tutti i dati della segnalazione effettuata. Non è possibile modificare le risposte inviate.
- 2) "Vuoi fornire i tuoi dati identificativi?" Sulla destra viene visualizzata l'identità del whistleblower. Se l'utente ha scelto di inviare una segnalazione anonima, da questa area può modificare la sua scelta e aggiungere le informazioni personali quali nome, cognome, numero di telefono e indirizzo mail.
- 3) In basso è infine presente una area adibita ad integrare informazioni alla segnalazione inviata. In particolare, sono presenti i seguenti box:
	- a. *Allegati*: in questo box è possibile visualizzare e scaricare i file già allegati alla segnalazione e aggiungere nuovi file utili a dare evidenza dell'illecito segnalato.
	- b. *Commenti*: in questo box è possibile aggiungere del testo per specificare altri dettagli riguardo all'illecito segnalato.

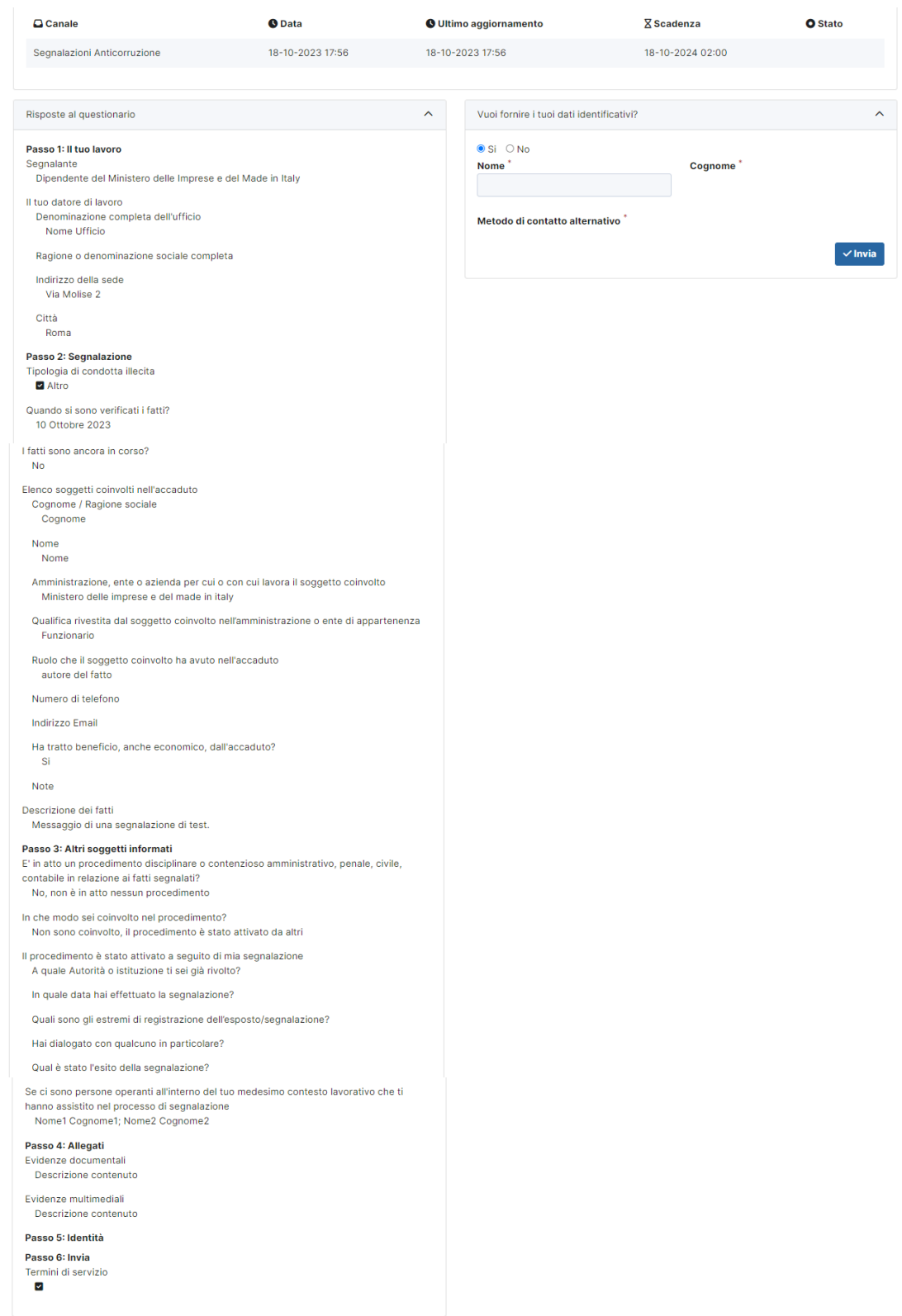

| Allegati                                    |                     |                       |                            | $\widehat{\phantom{a}}$ |
|---------------------------------------------|---------------------|-----------------------|----------------------------|-------------------------|
| Nome del file                               | Data di caricamento | <b>Tipo</b>           | <b>Dimensione del file</b> |                         |
| Carica   Seleziona un file o trascinalo quì |                     |                       |                            |                         |
| Commenti                                    |                     |                       |                            | $\widehat{\phantom{a}}$ |
|                                             |                     |                       |                            | h                       |
| lnvia                                       |                     |                       |                            | 0/4096                  |
|                                             |                     | Powered by GlobaLeaks |                            |                         |

*Figura 11 - Pagina di status della segnalazione*